# Set Up a Client Portal Account

 $d$  on 07/25/2022 8:46

Practicum

#### **Path: Main Menu > Admissions Menu > Face Sheet**

## About

Portal access is given to clients through the Face Sheet (if your Agency is contracted for the Client Portal). You can create a portal account for the client or a representative that the client may need to give access to their information (e.g. family member, social worker, etc.). There is also an option to notate if the client refused a portal login so that your staff knows this client declined a portal login at future visits. Below you'll learn how to:

- Add a Client [Portal](http://nextstep.knowledgeowl.com/#add-a-client-portal-login) Login
- [Change](http://nextstep.knowledgeowl.com/#change-a-client-portal-login-to-inactive) a Client Portal Login to Inactive
- View Client Portal [Changes](http://nextstep.knowledgeowl.com/#view-client-portal-changes)

## Add a Client Portal Login

- 1. Navigate to the Face Sheet by following the path above.
- 2. Search for and select the client, and click the**Edit** button.
- 3. Scroll down to the Client Portal section, and click the**Add Client Portal Login** button.

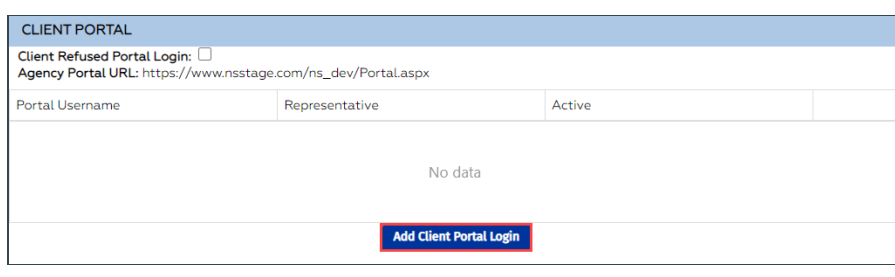

푸 **Note**: If the client refused a portal login, select the**Client Refused Portal Login** checkbox so that your staff can easily see the client has been asked but refused.

- 4. Enter the following information in the Portal Login window:
	- **Portal Username**: This is what the client or representative will use to log in to the Client Portal.
	- **Password**: Enter the password that will be used to log in to the Client Portal.
	- **Confirm Password**: Reenter the password from above.
	- **Representative**: Click this checkbox if the portal user created is a representative of the client.
	- **Active**: This checkbox is selected by default and should be checked to allow login to the Client Portal.

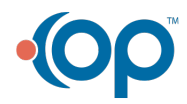

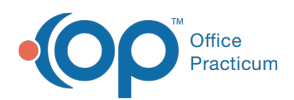

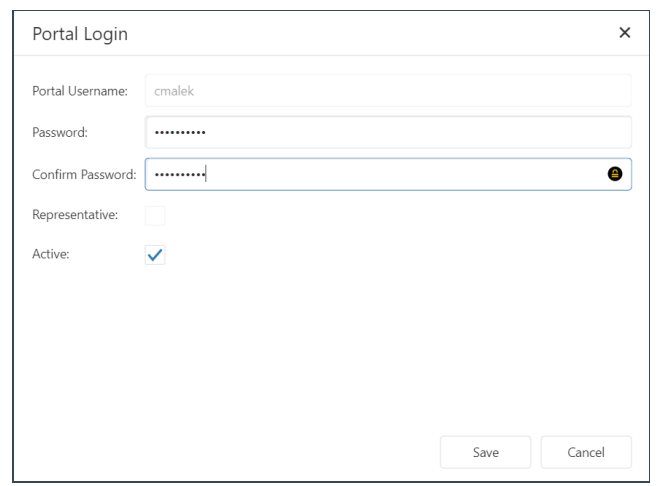

5. Click the **Save** button. The portal user is added to the Client Portal section.

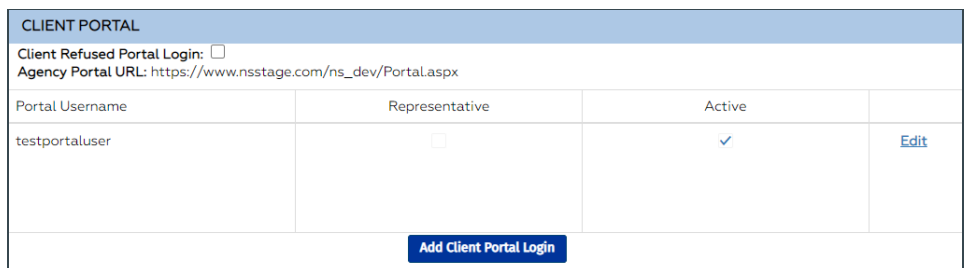

- 6. Provide the Portal Username and Password to the client or client representative.
- 7. Repeat the above steps if you need to add additional portal logins for this client.

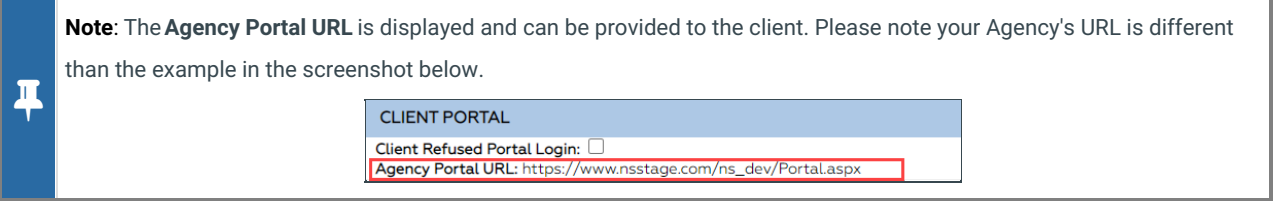

8. Click the **Update** button to save the changes to the Face Sheet.

## Change a Client Portal Login to Inactive

- 1. Navigate to the Face Sheet:**Main Menu > Admissions Menu > Face Shee**.**t**
- 2. Search for and select the client, and click the**Edit** button.
- 3. Scroll down to the Client Portal section, and click**Edit**.

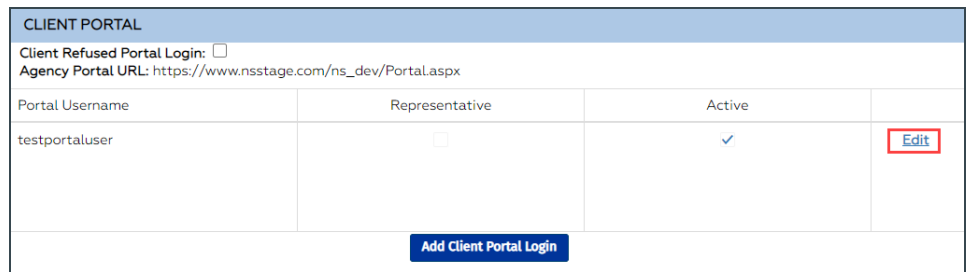

- 4. Deselect the **Active** checkbox.
- 5. Click the **Save** button.

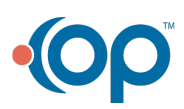

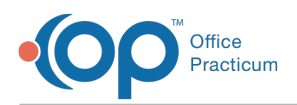

푸 **Note**: If the portal user requires the login to be active at a later time, click the**Edit** button and select the**Active** checkbox on the Portal Login window.

## View Client Portal Changes

When a client portal account is created and/or any changes have been made, these changes can be viewed on the Client Portal and in NextStep.

#### Client Portal

- 1. Log in to the Client Portal.
- 2. From the Client Portal Navigation Menu, click**Activity.** The Client Action Log is displayed.

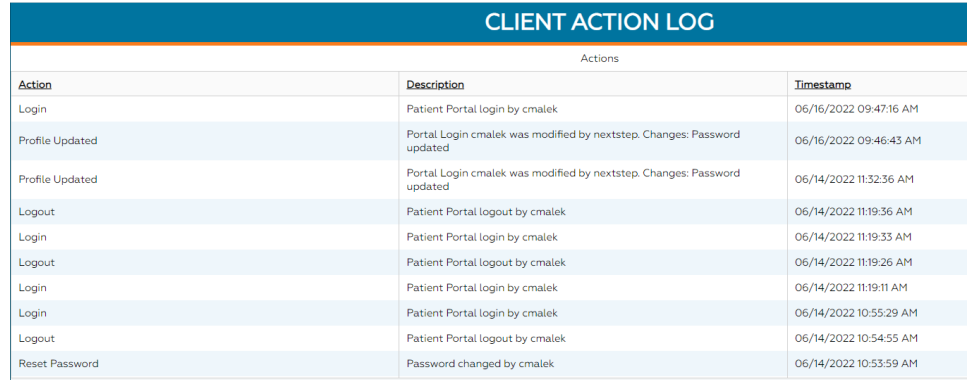

#### **NextStep**

- 1. Navigate to the Document Center:**Main Menu > Reports Menu > Document Cente**.**r**
- 2. Search for and select the client.
- 3. Select the **Case #** radio button, and click the**Open Case** button.
- 4. Locate the Face Sheet Change Log heading, and select**Changes to this Client's face sheet**radio button.

nge Lo<sub>l</sub>  $et$  C Changes to this Client's face sheet

- 5. Click the **Open Form** button.
- 6. Set the filters for the report, and click the**Apply Filter** button.

The log displays all changes to the Face Sheet, including when a portal login was created and when the password was updated.

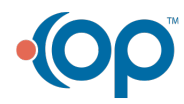

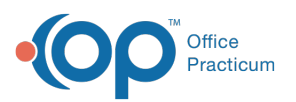

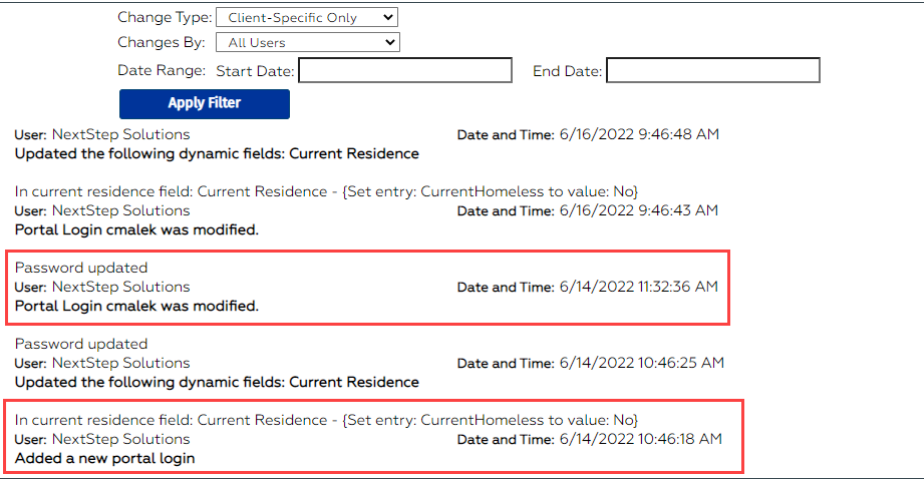

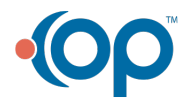